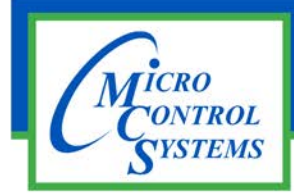

## APPLICATION NOTE

## **Revision History**

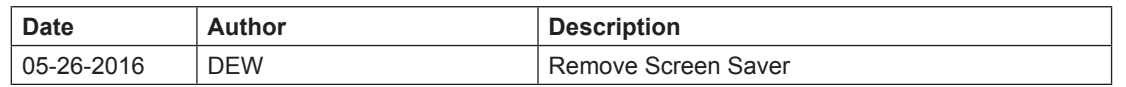

# Removing Screen Saver MCS-TOUCH-7 MCS-TOUCH-15.4

## Linux Firmware Ver. 3.00E and below

### NOTE:

Some Touchscreen units have had a problem with locking up when the Xscreensaver is running. We recommend that you uninstall the screen saver (Xscreensaver) to avoid this problem.

*Without the Screensaver the display will still go into power saving (blank screen) after about 10 minutes of inactivity.*

Please follow the instructions on the next pages to remove the default screen saver program **(Xscreensaver)**.

> Any questions regarding this release, contact: support@mcscontrols.com

Micro Control Systems, Inc. 5580 Enterprise Parkway Fort Myers, Florida 33905 (239)694-0089 FAX: (239)694-0031 www.mcscontrols.com Information contained in this document has been prepared by Micro Control Systems, Inc. and is copyright © protected 2016. Copying or distributing this document is prohibited unless expressly approved by MCS.

## 1. Unlocking & Locking MCS-TOUCH 7 AND 15.4

#### 1.1. Start by Unlocking the Touchscreen.

1. Click on the **'MCS TOOLS'** folder on the desktop, **'MEMORY LOCK'** sub folder will appear when this file is opened..

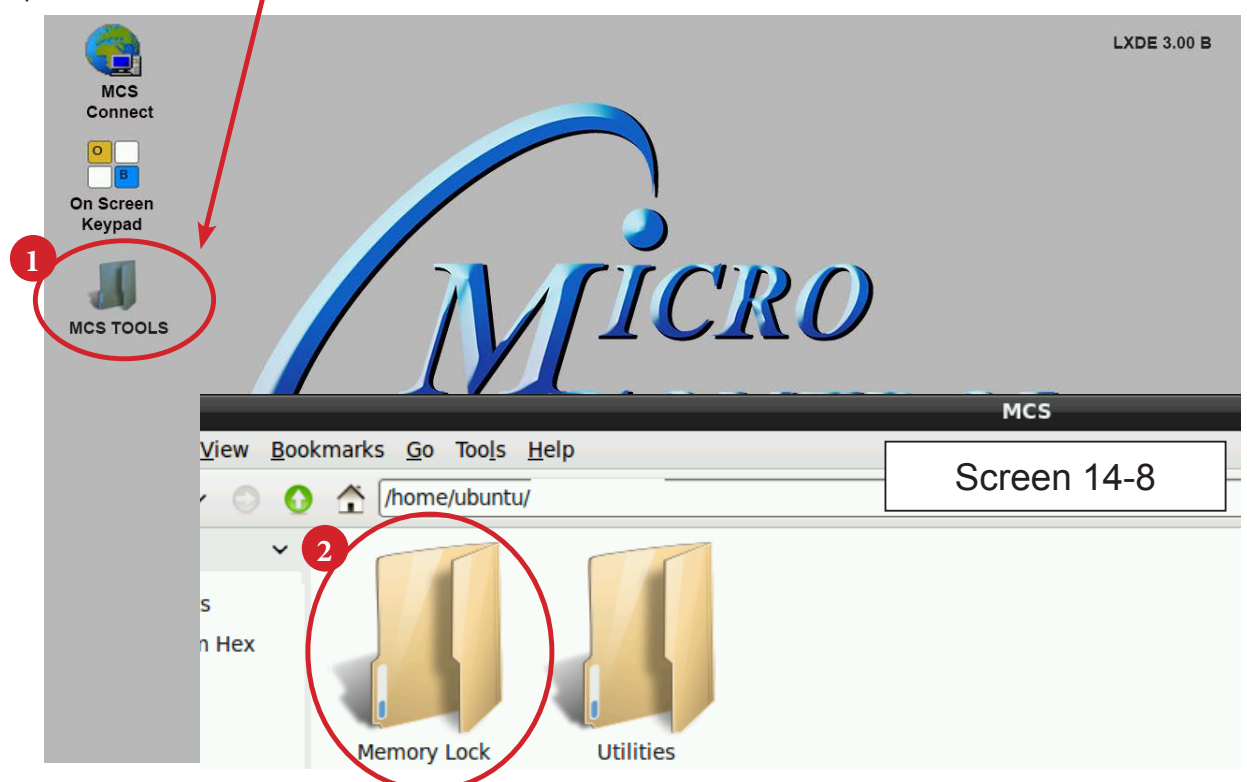

- 2. Double click on the **'Memory lock folder'**, screen 14-8.
- 3. Double click on the **'Unlock Memory icon'**, screen 14-9

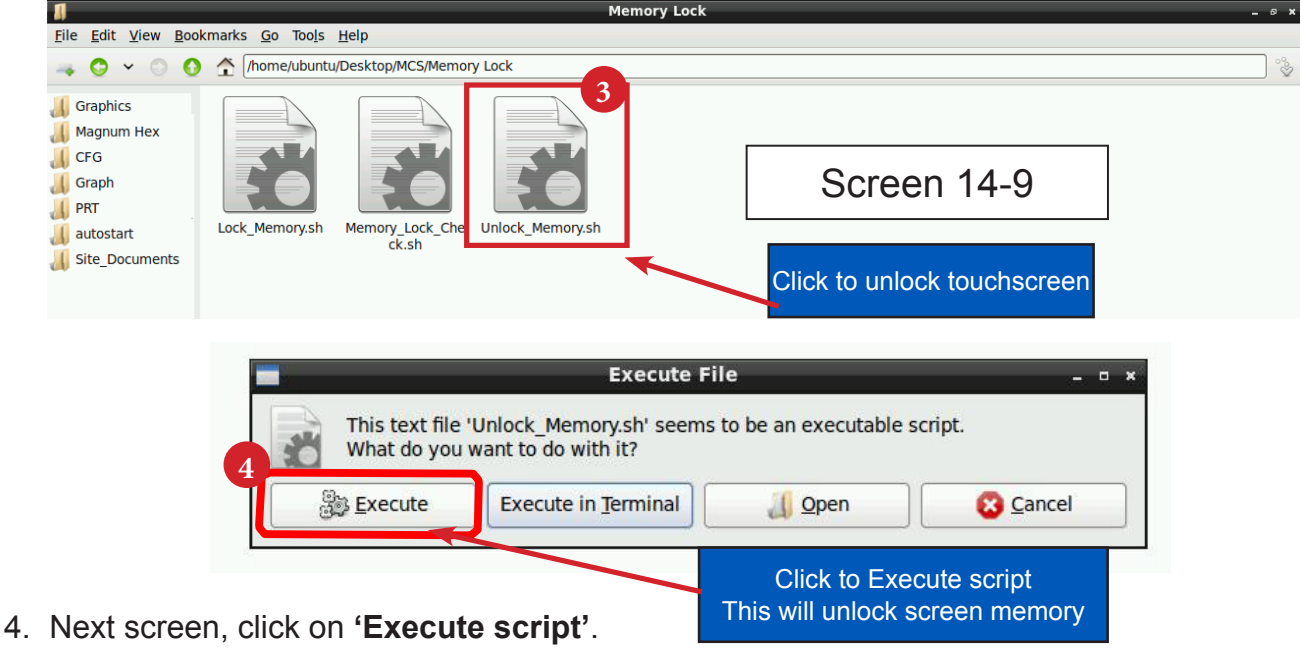

5. Touchscreen will perform a **'ReStart'**

## 2. Removing Xscreensaver

#### 2.1. Open 'On Screen Keypad' and MCS TOOLS

Navigate to the 'On Screen Keypad' on your desktop as shown below

Click with stylus to open.

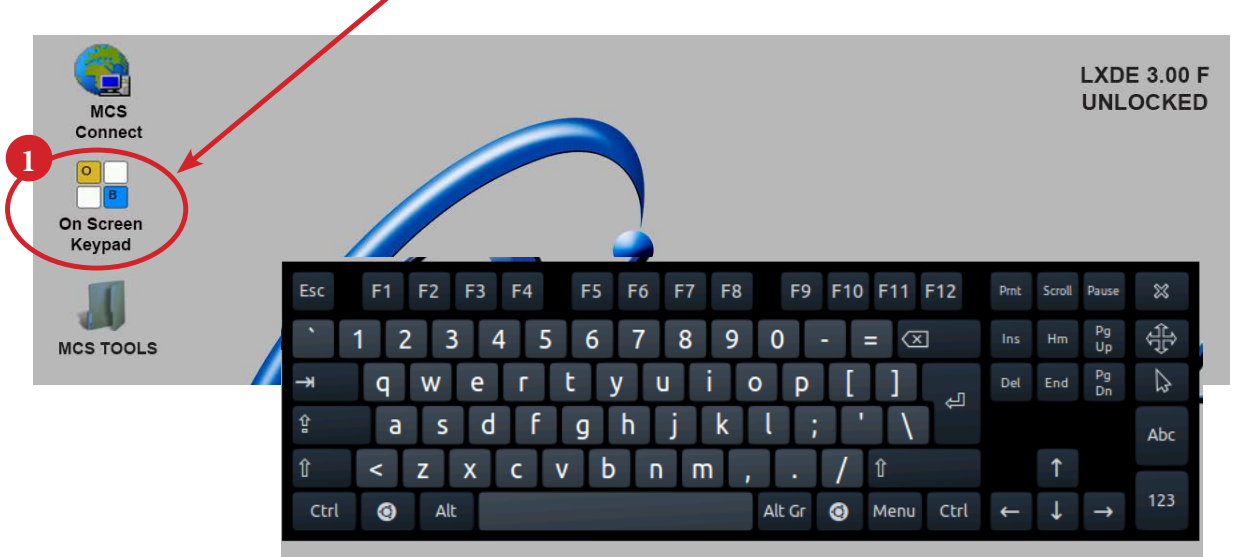

**1**

**MCS TOOLS** 

## 2.2. Removing Xscreensaver

- 1. Double click the 'MCS TOOLS' Icon on the Desktop.
- 2. Double Click 'Utilities' sub directory.

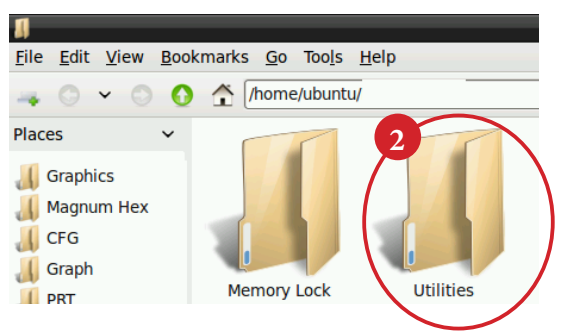

3. Open LxTerminal - continue to step 4

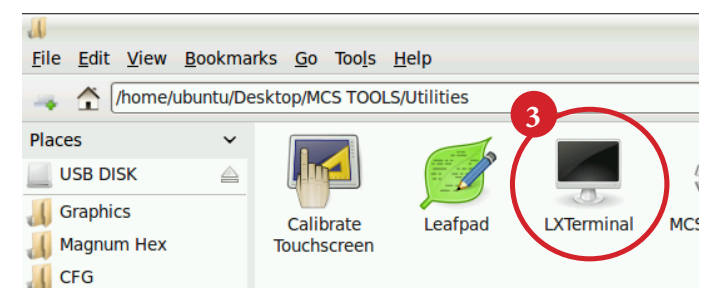

4. Type the following command using 'On Screen Keypad' (make sure to include the asterisk  $(*)$  at the end):

## sudo apt-get remove xscreensaver\*

- 5. Press **Enter,** it will then ask you for a password
- 6. Password (case sensitive): mcs
- 7. Once the password is entered it will ask: Do you want to continue [Y/n]
- 8. Type: y
- 9. Press **Enter,** and it will finish the uninstall.

## PROCEED TO NEXT STEP - LOCKING THE TOUCHSCREEN ON NEXT PAGE

## 3. Re-Lock Touchscreen

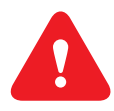

#### 2.3. Re-Locking Touchscreen (follow the 4 steps below)

- 1. Double click the 'MCS TOOLS' Icon on the Desktop.
- 2. Double click **'Memory Lock'** sub directory.
- 3. Double click **'Lock Memory'**.
- 4. Click **'EXECUTE'.** The touchscreen will reboot.

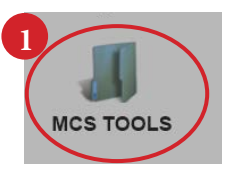

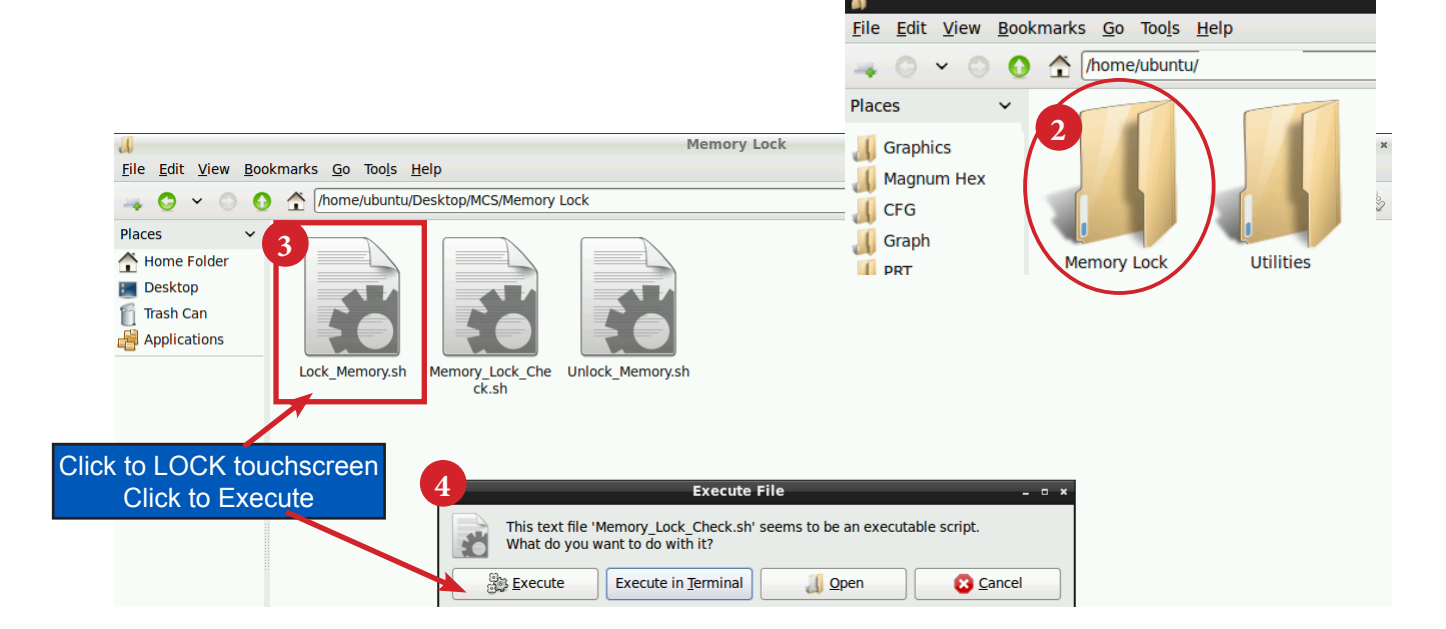

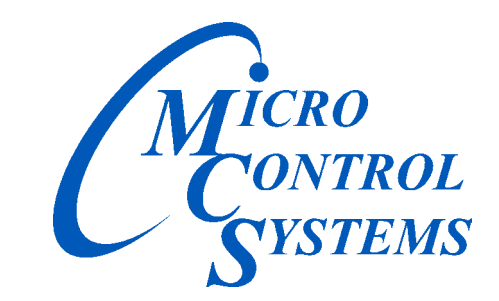

*Providing HVAC/R Control Solutions Worldwide*

5580 Enterprise Pkwy. Fort Myers, FL 33905 Office: (239) 694-0089 Fax: (239) 694-0031 www.mcscontrols.com